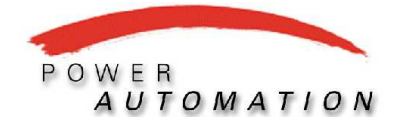

# **SIEMENS**

**Power Automation Ltd.** 

# 7SJ62 操作手册

# 目录

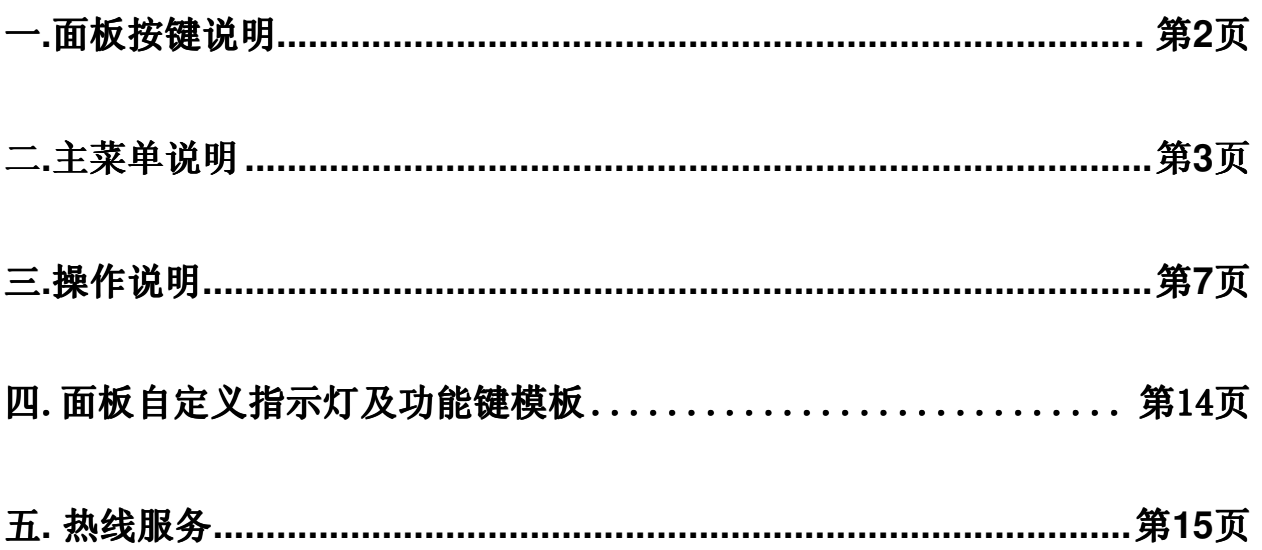

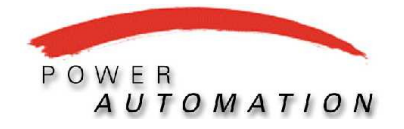

# **7SJ62** 操作手册

一**.** 面板按键说明

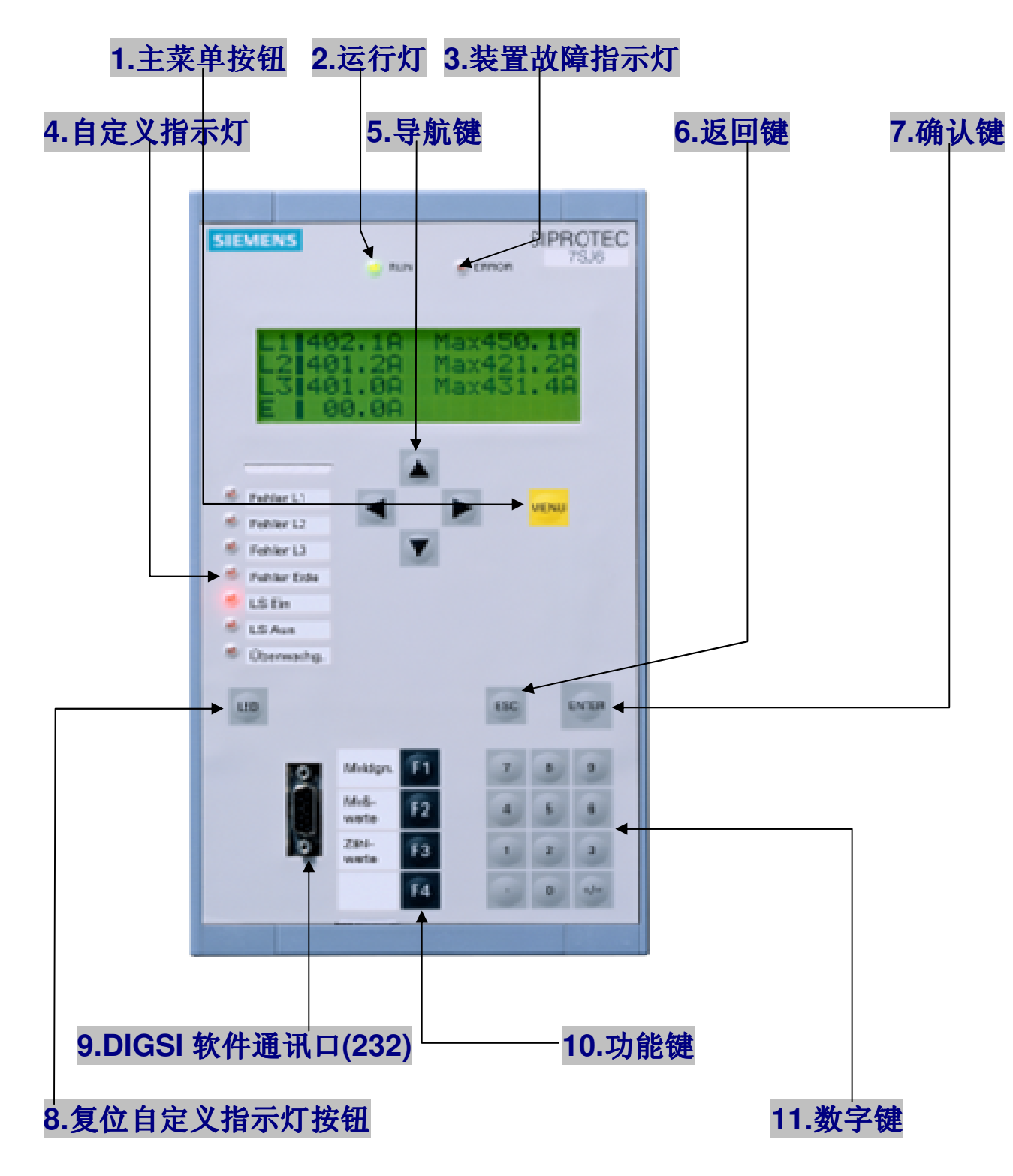

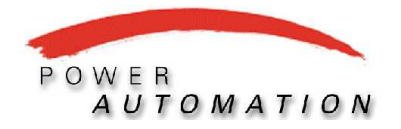

# **7SJ62** 操作手册

## 二**.** 主菜单说明

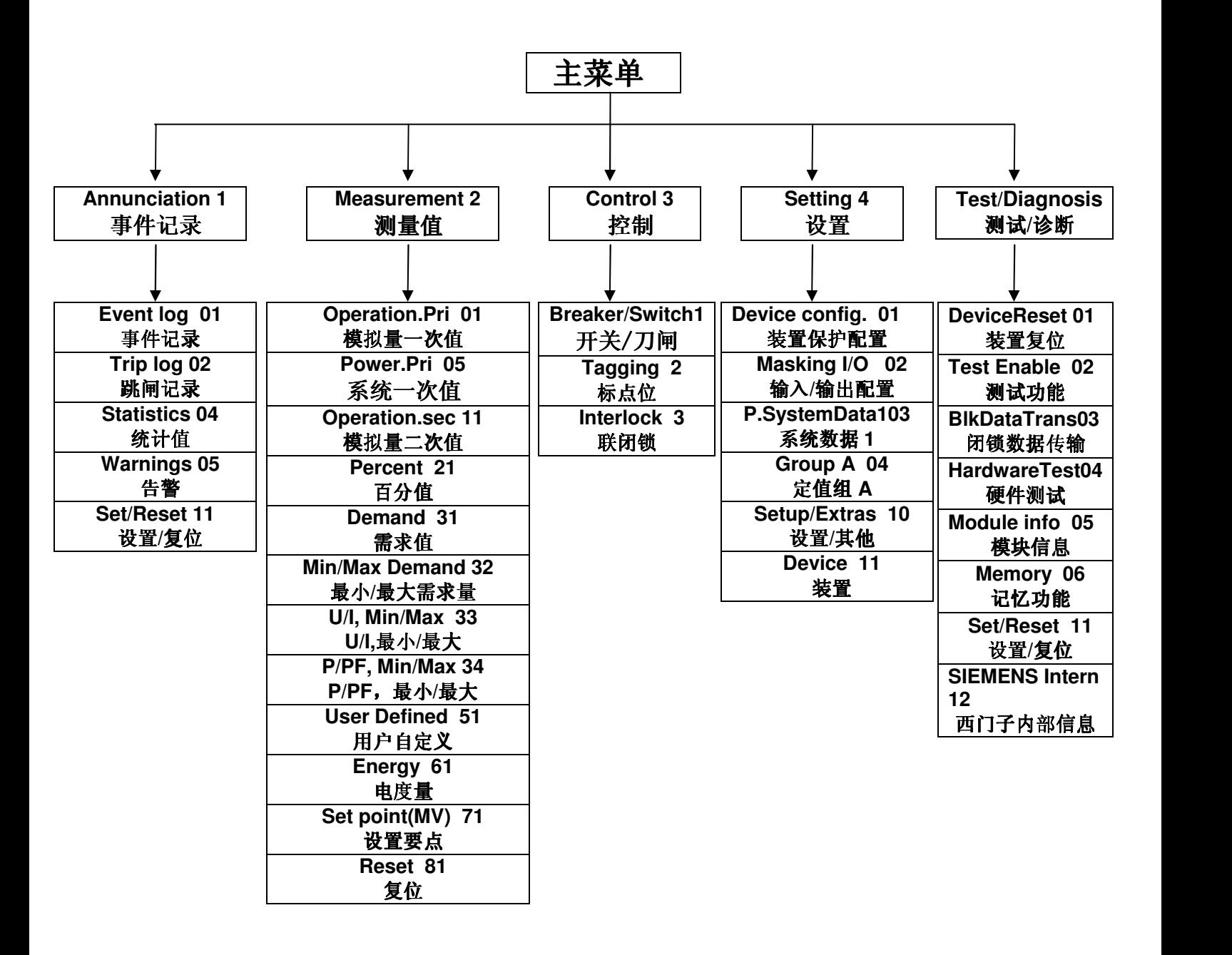

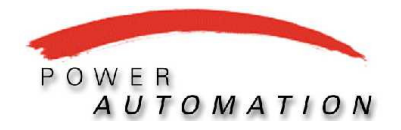

# **7SJ62** 操作手册

## 1. 控制菜单

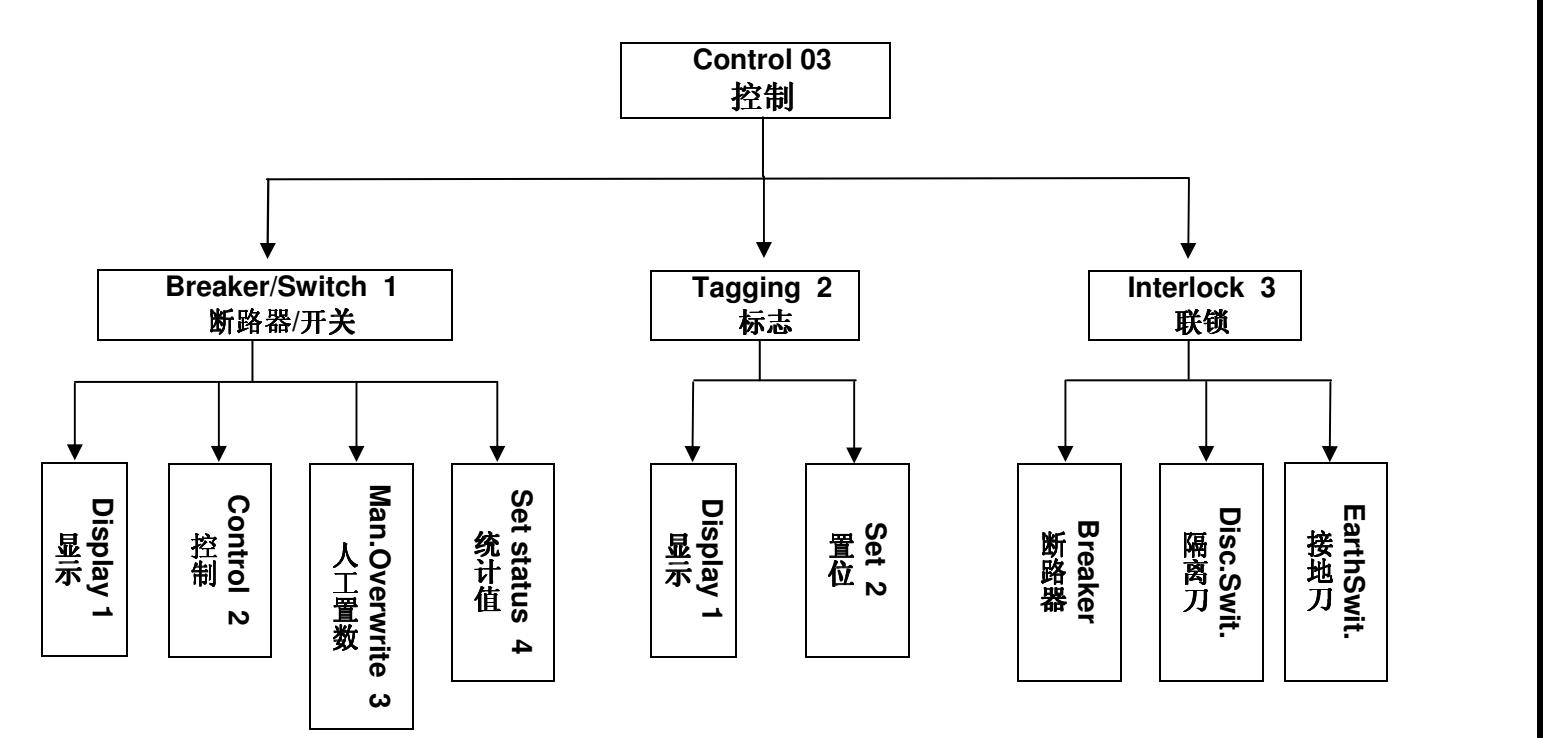

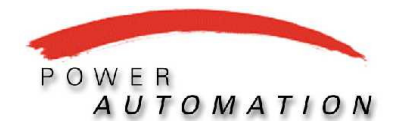

**7SJ62** 操作手册

### 2. 设置菜单

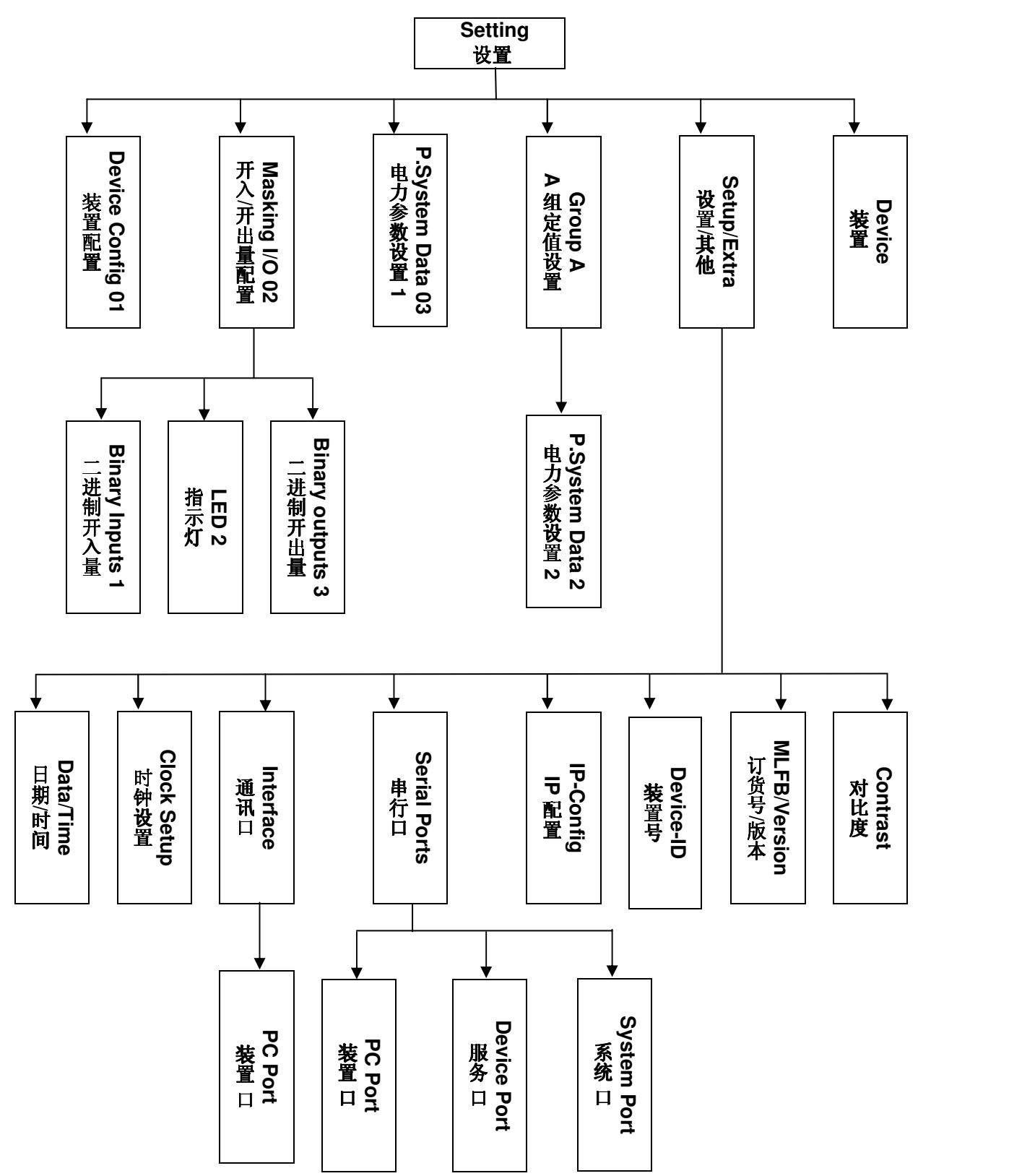

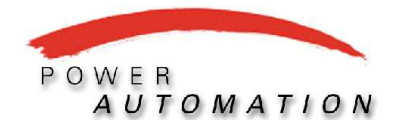

# **7SJ62** 操作手册

## **3**. 测试**/**诊断

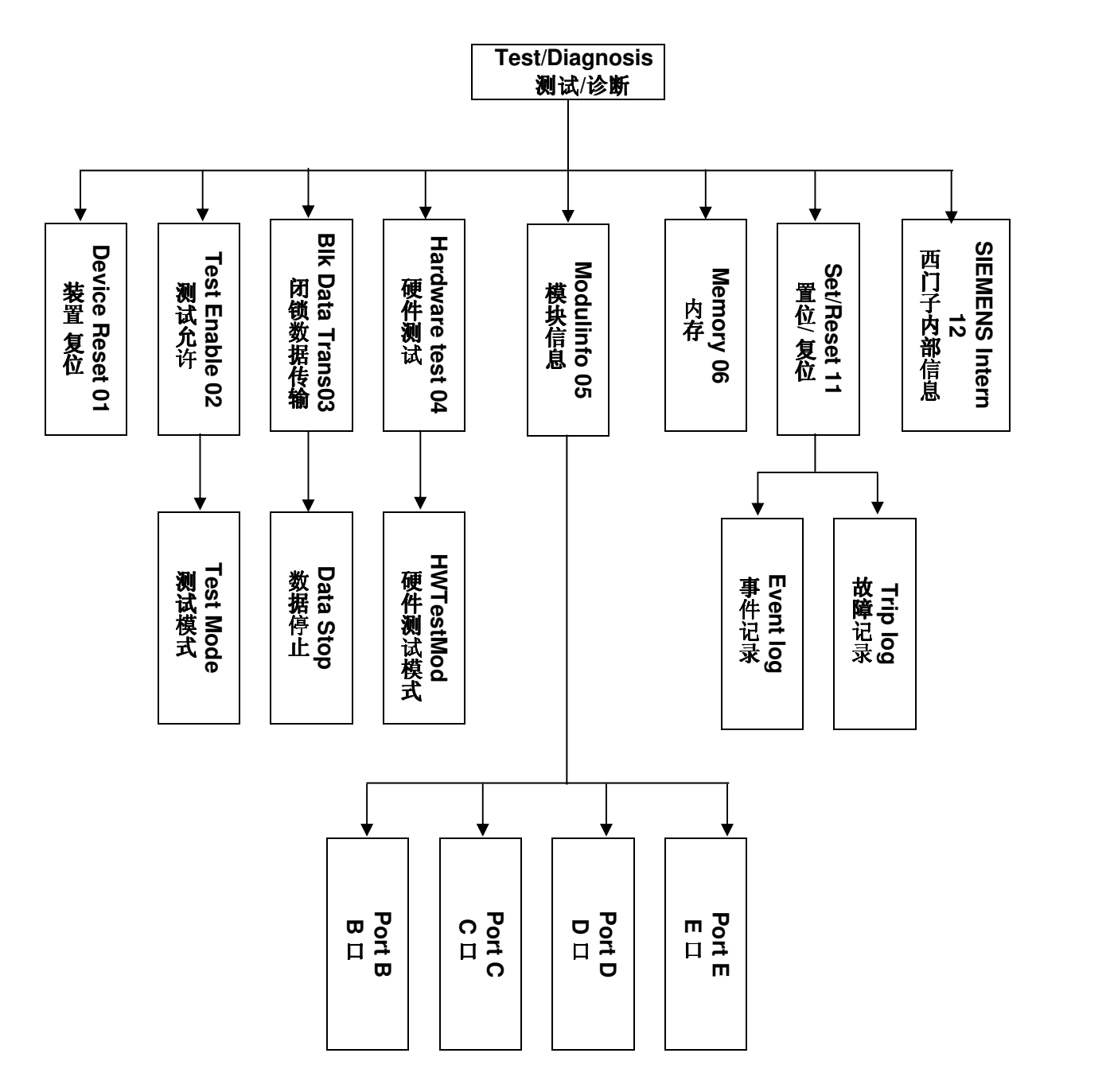

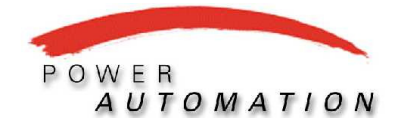

## **7SJ62** 操作手册

## 三.操作说明

### **1**. 事件记录与故障报告查询

 A.你可以通过正常操作进入菜单查询事件记录(Event Log)如: 告警事件, 遥信变位(需在 DIGSI 软件里预先设置, 保护功能投退等以及事故记录(Trip Log), 具体操作如下:

Menu  $\rightarrow$  Annunciation  $\rightarrow$  Event Log 或 Menu  $\rightarrow$  01  $\rightarrow$  01;

Menu  $\longrightarrow$  Annunciation  $\longrightarrow$  Trip Log  $\overrightarrow{B}$  Menu  $\longrightarrow$  01  $\longrightarrow$  02.

其中, 数字表示面板上的数字键.

 B.还可以通过面板快捷键查询上述信息: 按 F1 键进入事件记录,按 F3 键进入最后一次事 故记录.

事件报告内容示例如下:

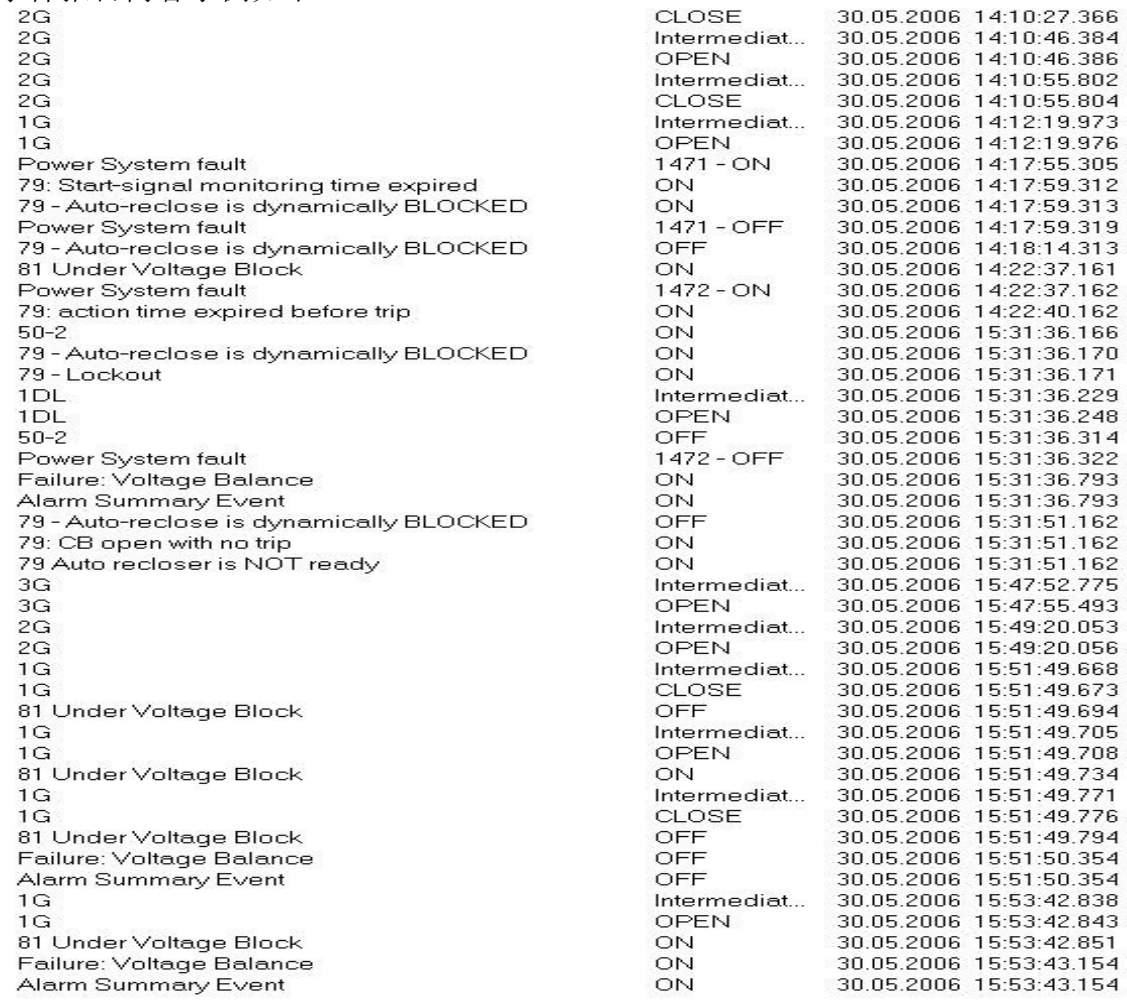

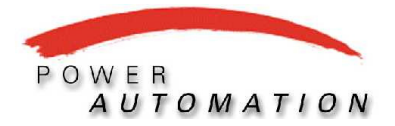

# **7SJ62** 操作手册

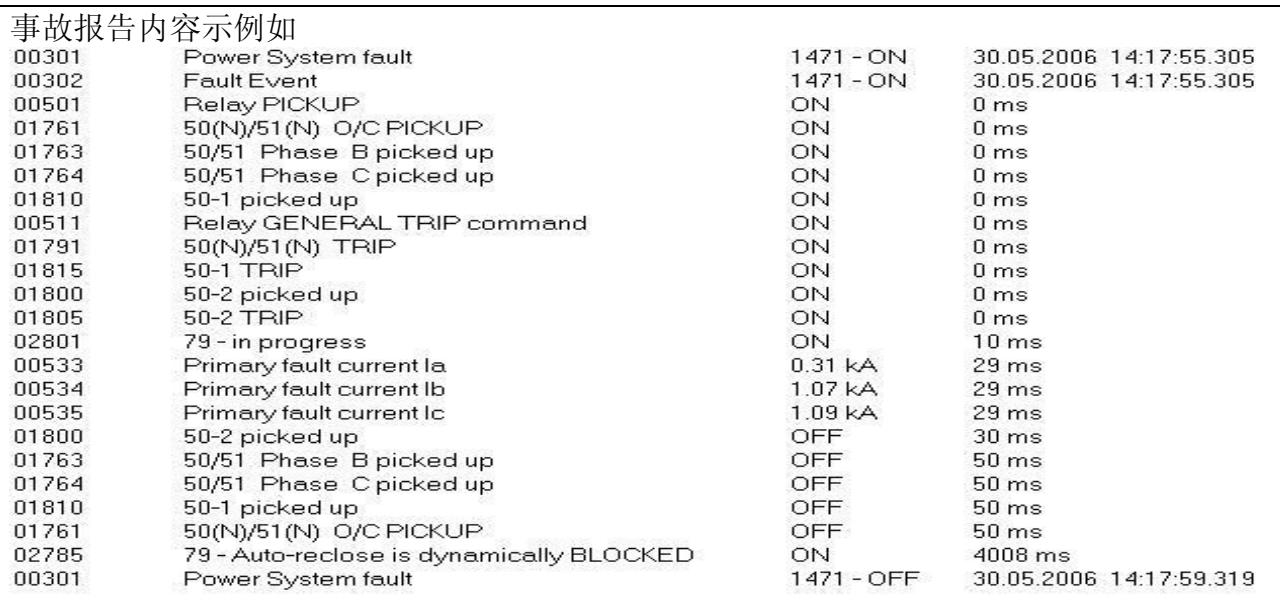

#### **2**. 查看测量值

通过菜单操作, 可查看测量一次值、二次值、百分值等, 具体操作方法如下: A. 在正常显示情况下, 按面板上● 键和 マ 来查询所有测量一次值; B.可通过面板数字按键查看, 比如: Menu -- > 02 -- > 11, 即可显示模拟量二次值; C.直接按 F2 键即可进入.

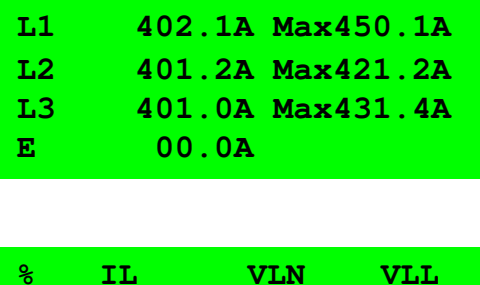

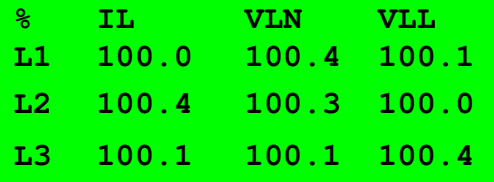

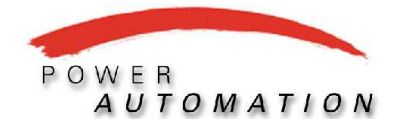

# **SIEMENS**

#### **Power Automation Ltd.**

# 7SJ62 操作手册

#### 3. 设置定值(例如 设置过流定值)

1) 按下 Menu 键进入主菜单, 按导航键(上移、下移、左移、右移)将光标移至

setting, 按确认键进入设置菜单;

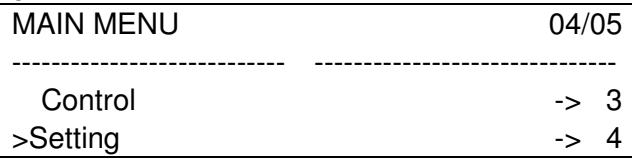

2) 按导航键将光标移至 group A, 按确认键进入;

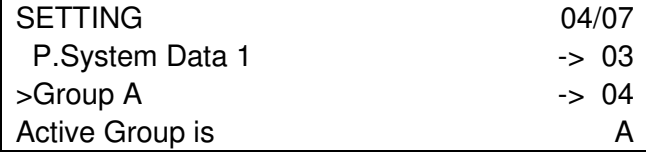

#### 3) 选择 phase O/C;

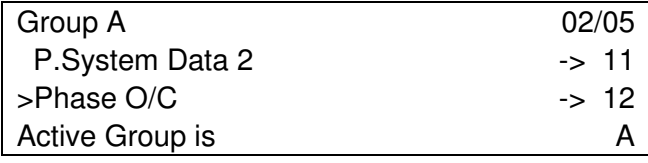

#### 4) 按确认键选择 1201 phase O/C:

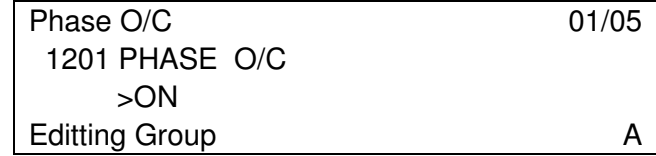

5) 再按确认键输入密码(000000)

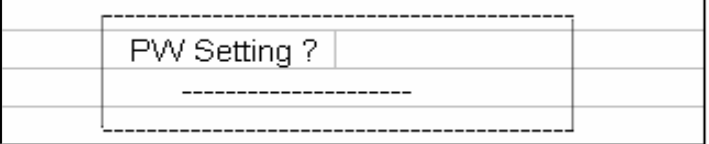

6) 选择 ON/OFF(投入/退出);

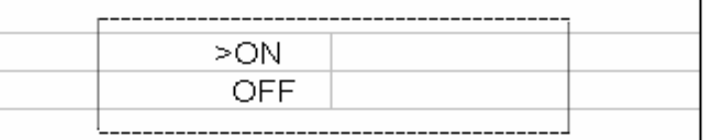

7) 按 ESC 退回第 4)步, 按导航键将光标移至 1202 l>>;

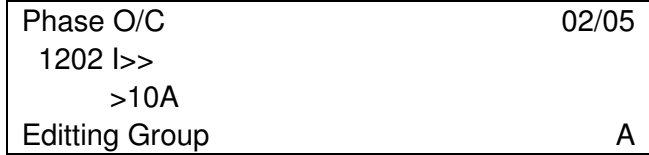

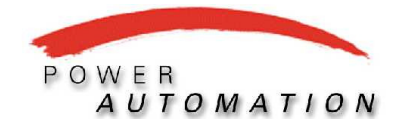

#### **Power Automation Ltd.**

## 7SJ62 操作手册

#### 8) 按确认键进入修改菜单, 输入定值, 按确认键确认;

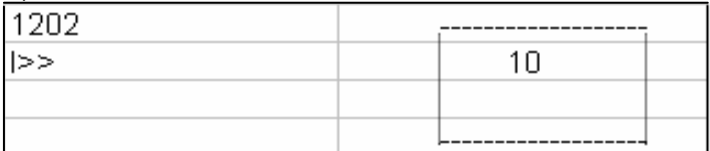

9) 按 ESC 退回第 4)步, 按导航键将光标移至 1203 T l>>;

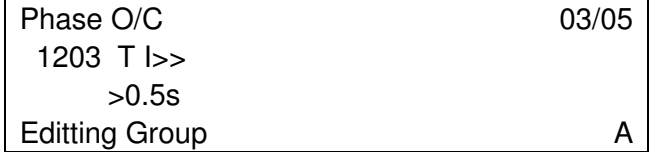

10) 按确认键进入修改菜单, 输入定值, 按确认键确认;

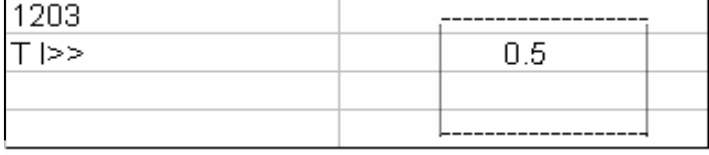

11) 按 ESC 键退出至下面画面, 选择确认(Yes), 取消(NO), 退回(Escape)。

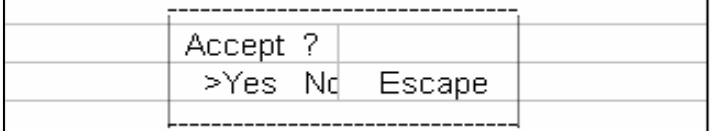

#### 4. 装置上分合闸操作

**SIEMENS** 

只有在 Digsi 上配置过遥控操作方式后方可在装置执行操作

1) 按下 Menu 键进入主菜单, 按导航键将光标移至 control, 按确认键进入控制菜单;

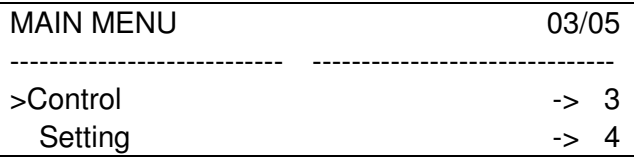

 $2)$ 按导航键将光标移至 Breaker/Switch (断路器/开关), 按确认键进入;

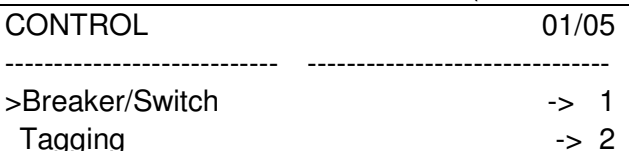

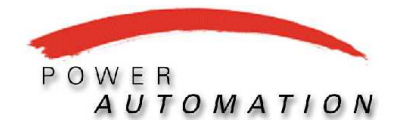

# **7SJ62** 操作手册

#### 3) 按导航键选择 control,按确认键进入;

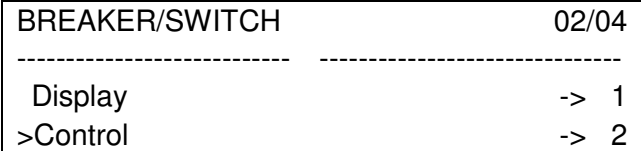

#### 4) 选择 Breaker, 按确认键进入操作提示;

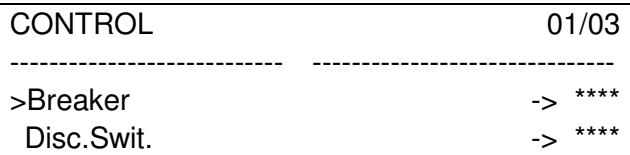

#### 5) 输入密码;

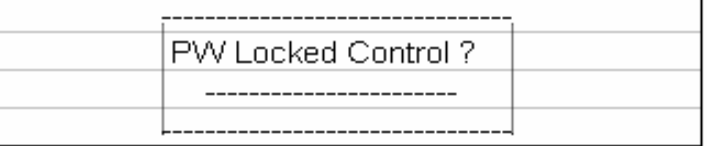

#### 6) 选择 open(分闸)、close(合闸)或 escape(退出);

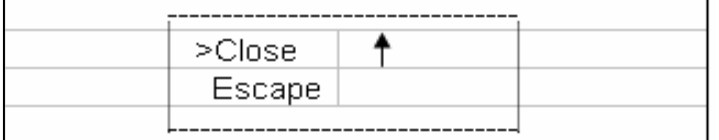

#### 7) 确认操作;

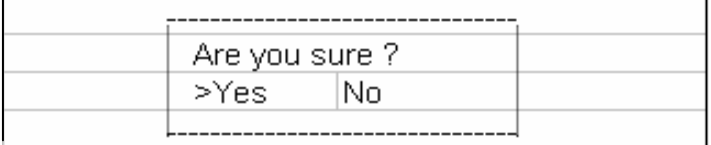

 $\left. \text{8}\right)$  操作成功、失败或未授权; 选择 或未授权;选择 Continue 继续操作。

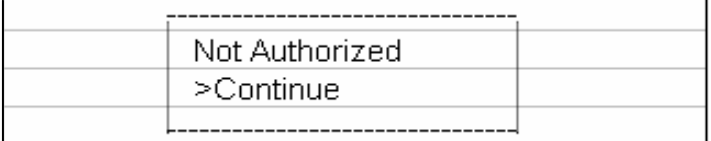

### **5**. 修改日期、时间

1) 按下 Menu 键进入主菜单,按导航键将光标移至 setting,按确认键进入设置菜单;

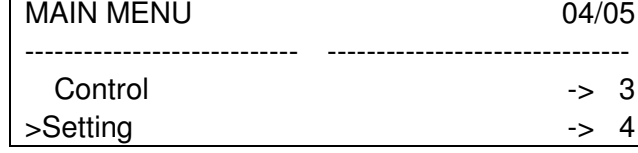

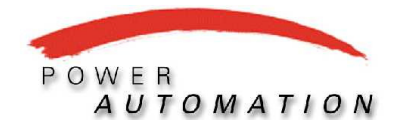

#### **Power Automation Ltd.**

## 7SJ62 操作手册

2) 按导航键将光标移至 Setup/Extras, 按确认键进入;

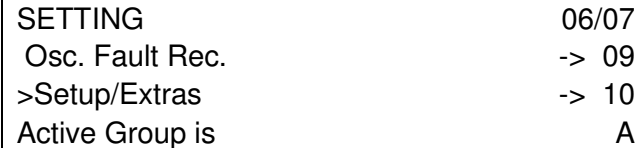

3) 选择 Date/Time, 按确认键进入;

**SIEMENS** 

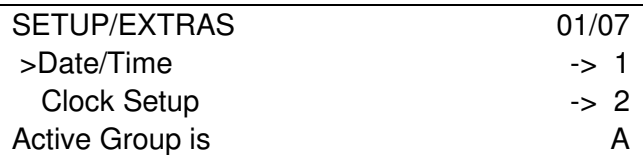

4) 将光标移至日期或时间处, 按确认键;

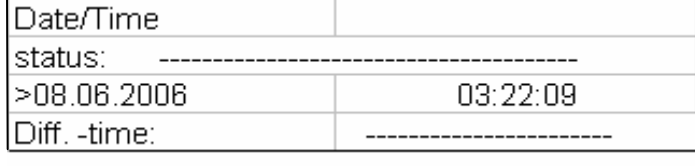

5) 修改日期、时间后, 按确认键确认修改。

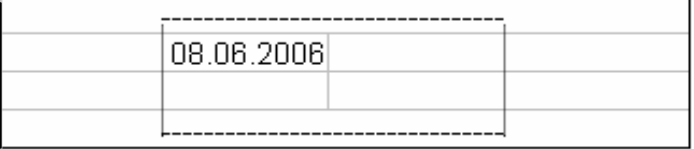

#### 6. 查看订货号(MLFB)、产品序列号(BF-Nr)和装置软件版本号(Firmware)

1) 按下 Menu 键进入主菜单, 按导航键将光标移至 setting, 按确认键进入设置菜单;

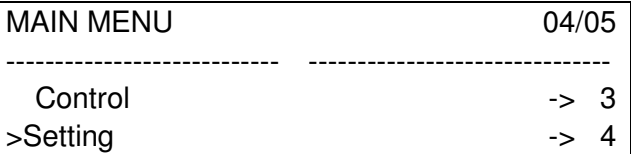

2) 按导航键将光标移至 Setup/Extras, 按确认键进入;

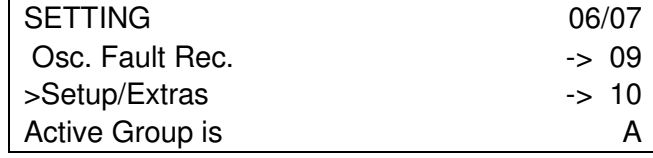

3) 按导航键将光标移至 MLFB/Version, 按确认键进入可看到订货号(MLFB)和产品序列 号(BF-Nr);

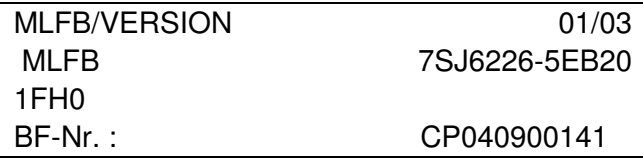

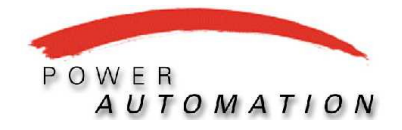

# **7SJ62** 操作手册

4) 按导航键将光标下移一次,可看3 ¼È° <sup>Ä</sup> 可看到装置软件版本号(Firmware);

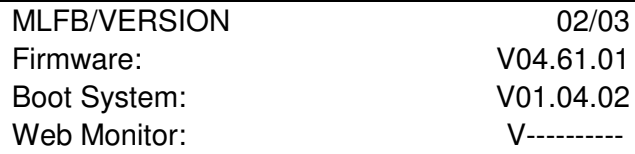

5) 按导航键将光标下移一次,可看到 Digsi 软件 可看到 Digsi 软件版本号(P-set);

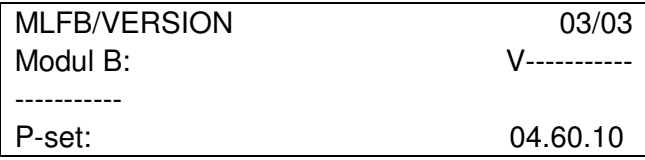

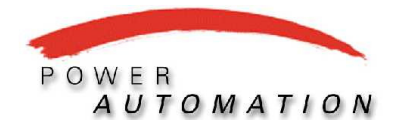

# **7SJ62** 操作手册

## 四面板自定义指示灯及按键模板

1. 指示灯定义模板

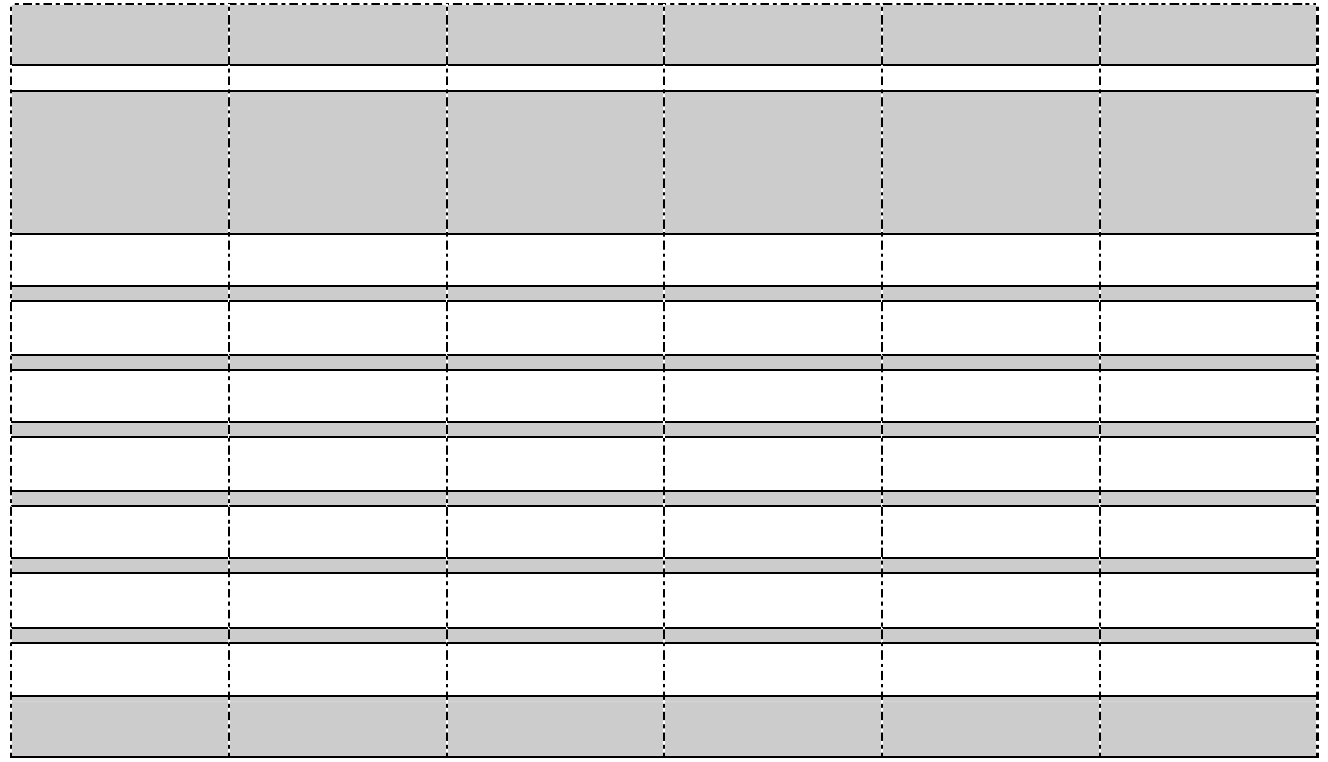

#### 2. 功能键模板 **1996年**

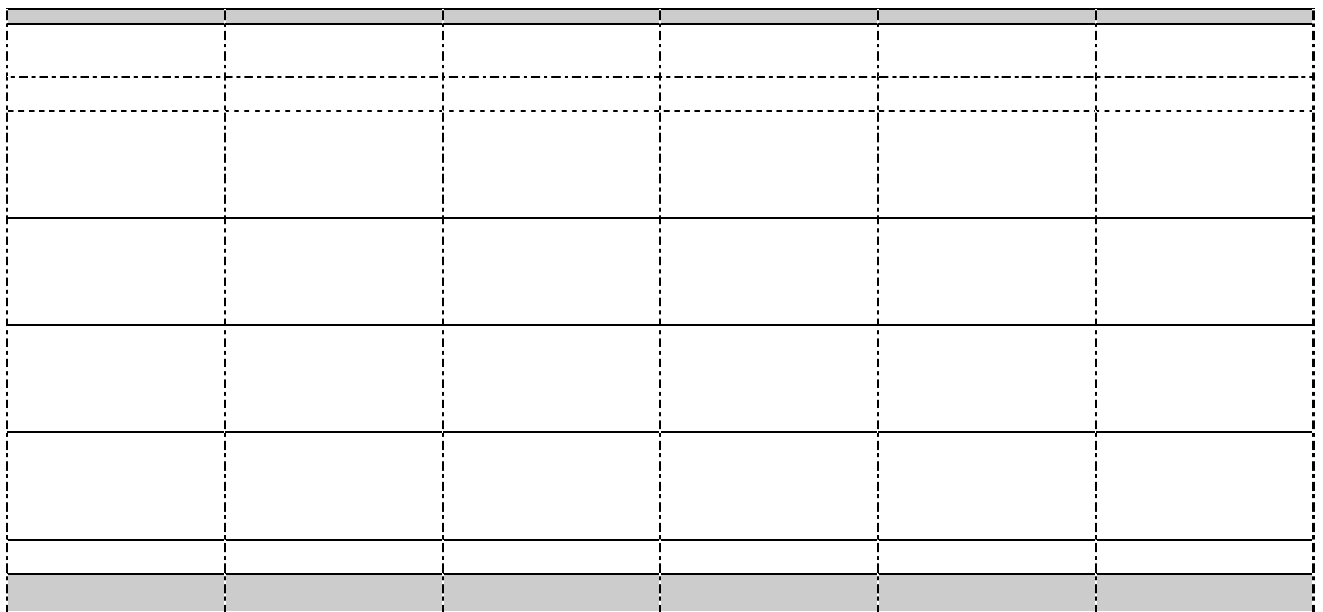

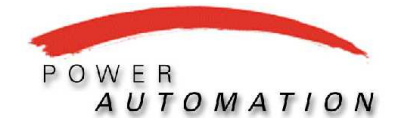

# **7SJ62** 操作手册

## 五. 热线服务

在操作和运行过程中如有任何疑问,请拨打西门子能源自动化 24 小时免费 服务热线,

 固定电话用户请拨打: 800-8289887 移动电话用户请拨打: 400-8289887

或发送电子邮件至 each.support@siemens.com.

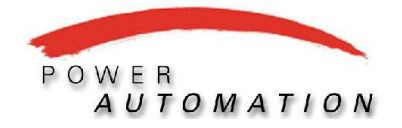

# **SIEMENS**

**Power Automation Ltd.** 

# 7SJ62 操作手册

## 注意事项

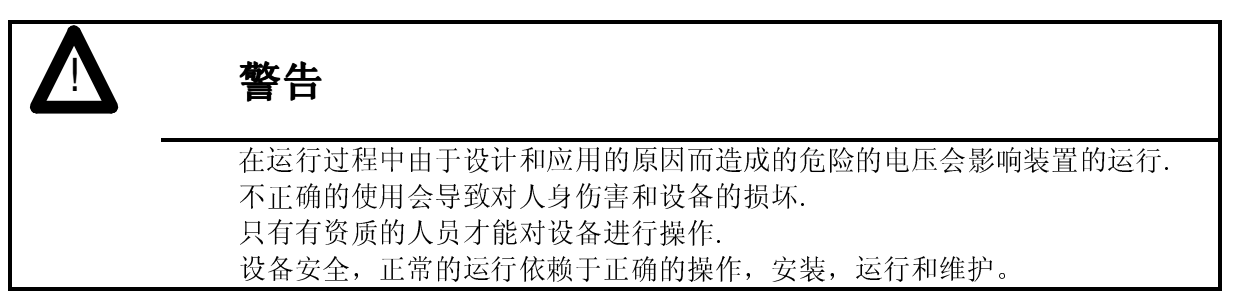